## **GARP 0317: Cookbook 24 October 2012**

## *Designing a Web GIS (Part 2)*

### **Overview**

- 1. Cool Stuff!
- 2. Dealing with Photographs

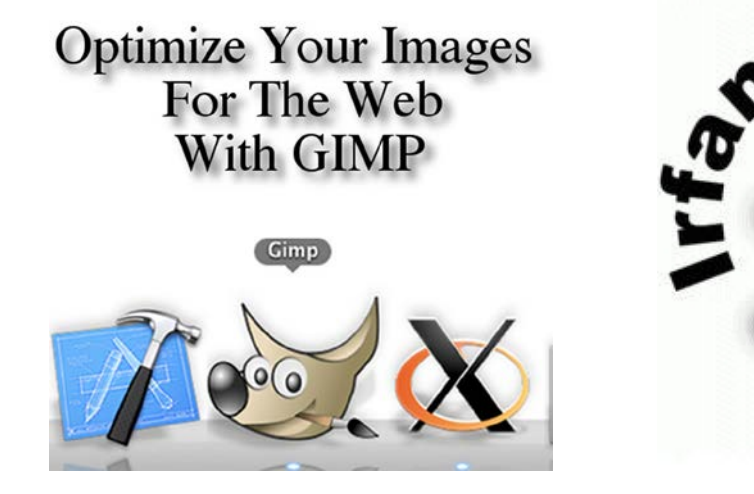

#### *On the Web: smaller is faster is better!*

Therefore you often need to rescale and resample your photographs to get the file size from several Mb coming off your digital camera to less than 100 kb.

<http://www.irfanview.com/> <http://www.gimp.org/>

<http://graphicssoft.about.com/od/digitalphotography/l/blprepforweb.htm> [http://randsco.com/index.php/2007/11/23/preparing\\_photos\\_for\\_the\\_web](http://randsco.com/index.php/2007/11/23/preparing_photos_for_the_web) <http://www.hongkiat.com/blog/jpeg-optimization-guide/> <http://tashian.com/htmlguide/photo.html>

# **1) Cool Stuff!**

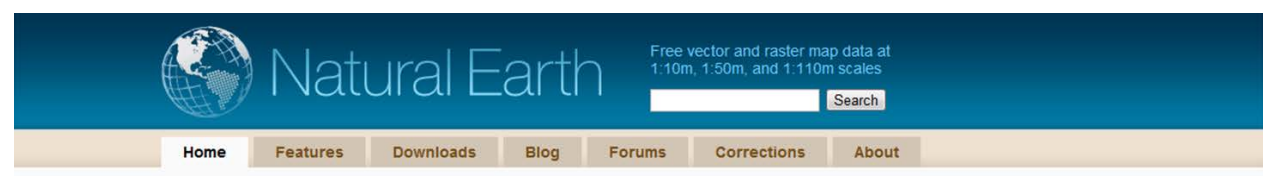

<http://www.naturalearthdata.com/>

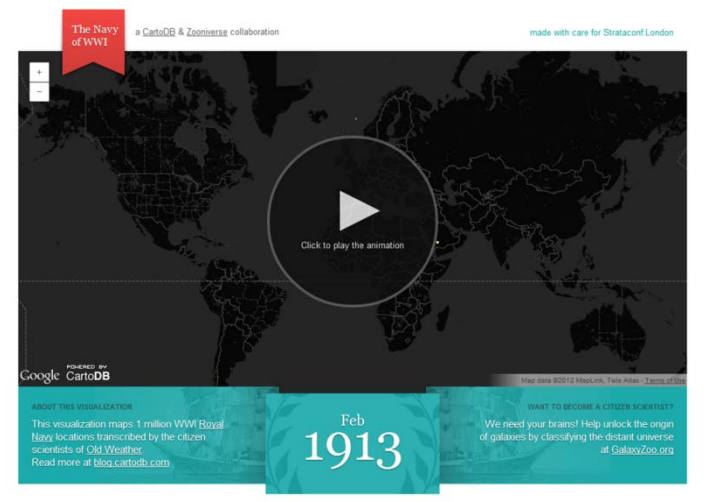

[http://www.guardian.co.uk/news/datablog/interactive/2012/oct/01/first-world-war-royal-navy-ships](http://www.guardian.co.uk/news/datablog/interactive/2012/oct/01/first-world-war-royal-navy-ships-mapped?INTCMP=SRCH)[mapped?INTCMP=SRCH](http://www.guardian.co.uk/news/datablog/interactive/2012/oct/01/first-world-war-royal-navy-ships-mapped?INTCMP=SRCH) <http://vimeo.com/43737904>

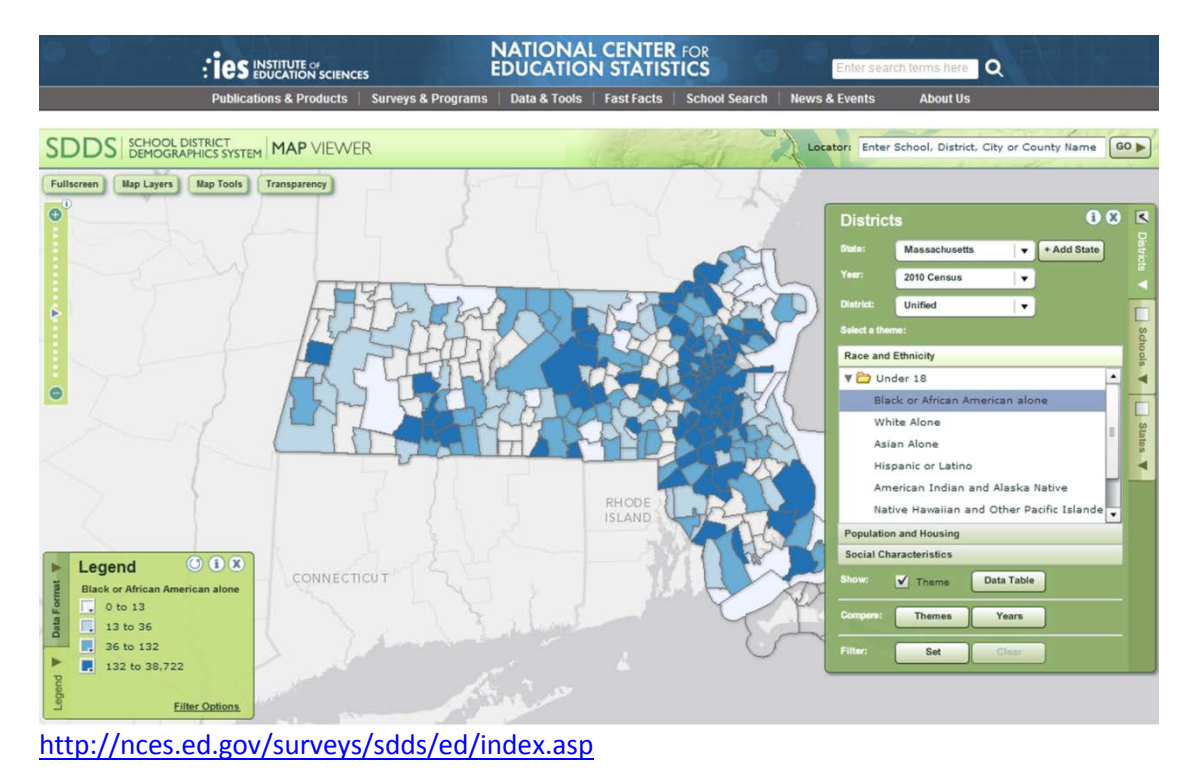

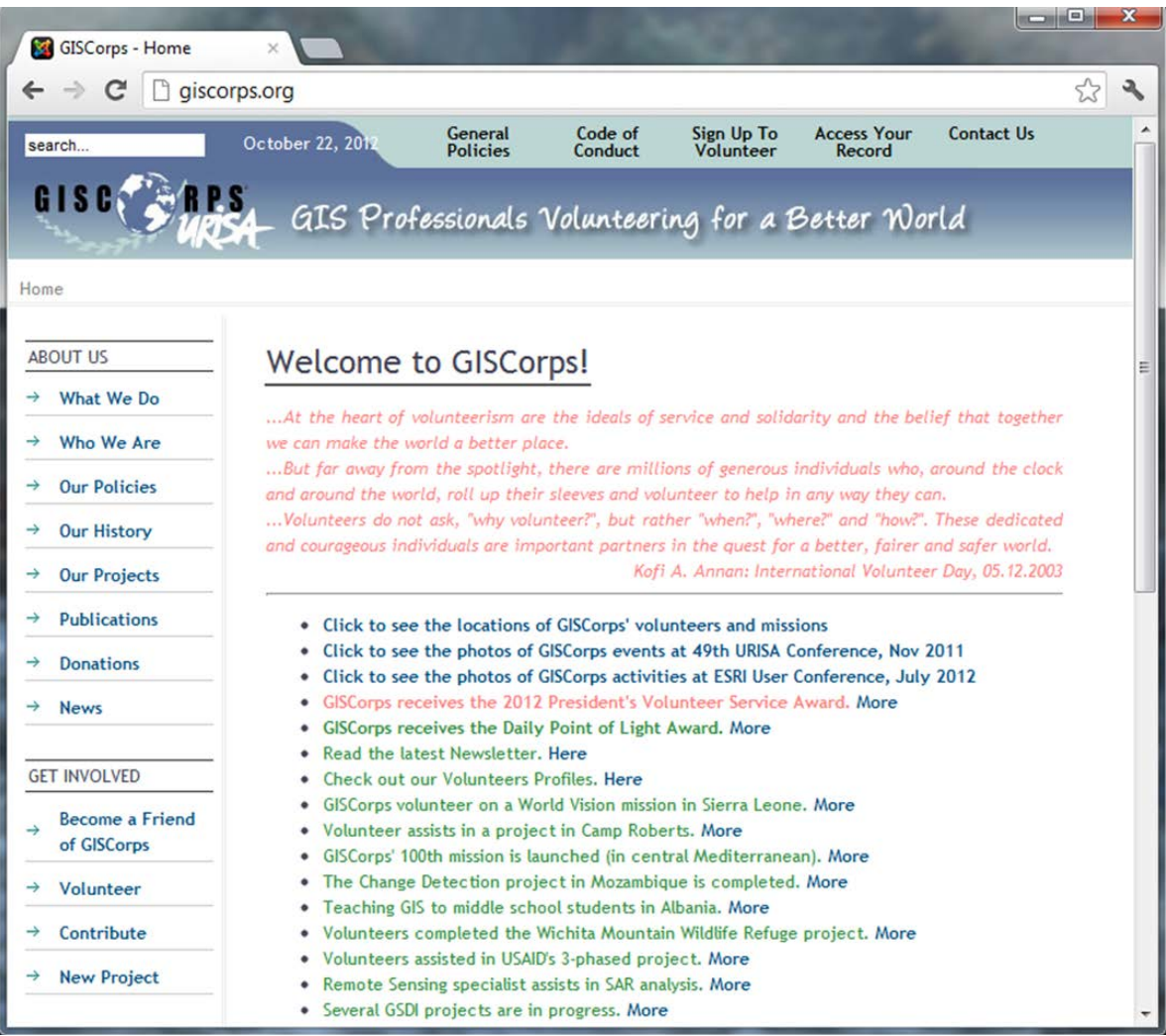

[www.giscorps.org](http://www.giscorps.org/)

# **2) Dealing with Photographs**

#### **Scenario 1**

You just created a nice point shapefile with all gas stations and convenience stores in Westfield. Now you want to include a photograph of each of them so that when the user clicks on the placemarker in ArcGIS Online a pop-up window appears with important information (hours, etc.) and an actual photograph of the gas station or convenience store.

#### **Scenario 2**

Or, maybe you have a point file of all trash cans on campus and you discover that we have 3 different types of trash cans. You have coded your trash cans accordingly (type 1 = 1, type 2 = 2, type 3 = 3). That way you can use a different symbol in ArcGIS Online depending on trash can type. Now you also want the photograph of the correct type to appear when you click on the placemarker.

#### *How do you do that?*

#### **This is easy!**

Remember that your pop-up window displays the contents of your attribute table. Thus all you need to do is include the URL for your photos in the attribute table. Furthermore, you can easily configure your pop-up window in ArcGIS Online, for example to change field titles or to 'hide' unnecessary information.

#### *Always configure your pop-up windows to be professional!*

#### **More Information**

• Attributes in pop-up windows: [http://resources.arcgis.com/en/help/arcgisonline/index.html#/About\\_displaying\\_attrib](http://resources.arcgis.com/en/help/arcgisonline/index.html#/About_displaying_attributes_with_pop_up_windows/010q0000004s000000/) [utes\\_with\\_pop\\_up\\_windows/010q0000004s000000/](http://resources.arcgis.com/en/help/arcgisonline/index.html#/About_displaying_attributes_with_pop_up_windows/010q0000004s000000/)

### **2.1) The Process**

- 1. Add a field to your attribute table called imageurl. Make it a long text field (e.g. 150 characters)
- 2. Copy/past the image URL of your photograph into that field, for example: <http://www.westfield.ma.edu/uploads/geography-regional-planning/subway.jpg>
- 3. Repeat Step 3 for all features in the attribute table.
- 4. Zip it, upload it to ArcGIS Online, create a new map, and add it to map.
- 5. Layer Details Configure Pop-up.
- 6. Configure Attributes and Format Fields.
- 7. Under Pop-up Media, click Add Image.

Enter a title or hit the + and select an attribute field. Enter a caption or hit the + and select an attribute field Click on the + next to the URL box, scroll down and select the imageurl attribute field. Add link if desired or hit the + and select an attribute field. Click OK Click Save Pop-up

- 8. Test it and optimize your Pop-ups.
- 9. Save the map, make it public, and share it with the world!